## **Tutorial 1 Drawing the Business Process**

Business processes reside in the **Process** folder in the **Service** panel.

## <span id="page-0-0"></span>Create a Model

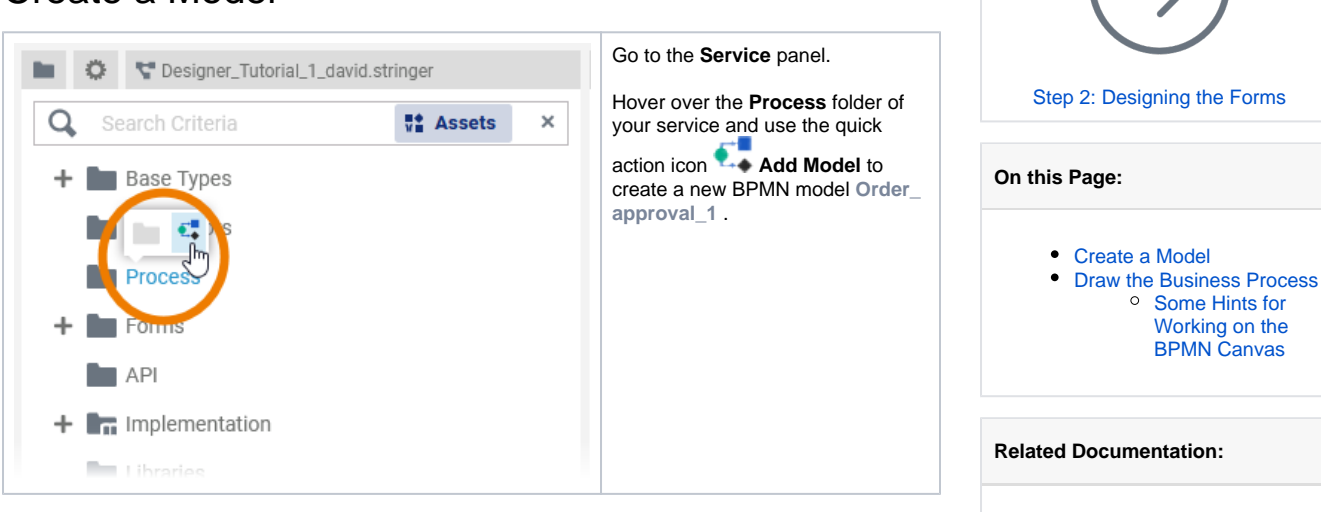

• Scheer PAS | Designer

<sup>o</sup> [Service Panel](https://doc.scheer-pas.com/display/DESIGNER/Service+Panel) [Working with the](https://doc.scheer-pas.com/display/DESIGNER/Working+with+the+BPMN+Editor)  [BPMN Editor](https://doc.scheer-pas.com/display/DESIGNER/Working+with+the+BPMN+Editor) <sup>o</sup> Supported BPMN **[Elements](https://doc.scheer-pas.com/display/DESIGNER/Supported+BPMN+Elements)** 

**[Guide](https://doc.scheer-pas.com/display/DESIGNER/Home)** 

The newly created model opens in a separate model tab.

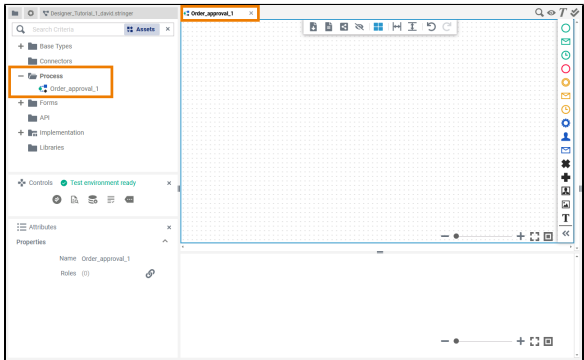

For more information on the model tab in general, e.g. an explanation of all window elements and features, refer to [Working with the BPMN Editor](https://doc.scheer-pas.com/display/DESIGNER/Working+with+the+BPMN+Editor) in the Designer guide.

## <span id="page-0-1"></span>Draw the Business Process

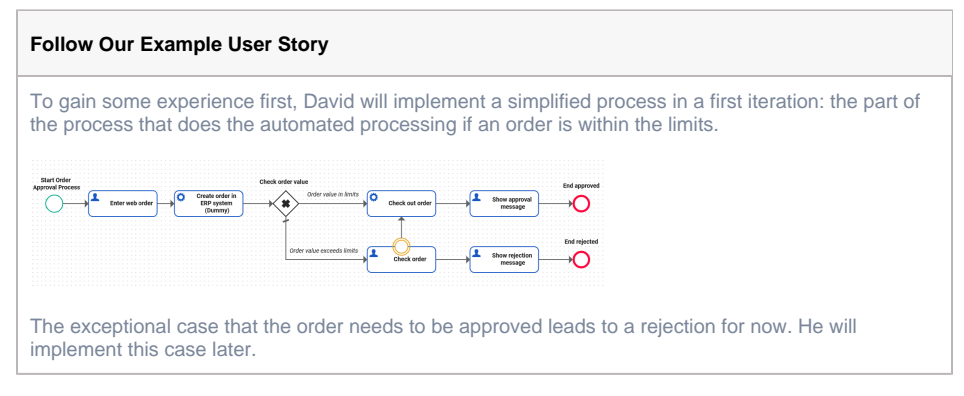

Just start picking BPMN elements from the **Elements toolbar** on the right border of the BPMN editor and draw the process as depicted above. See [Some Hints](#page-1-0) for help with special cases.

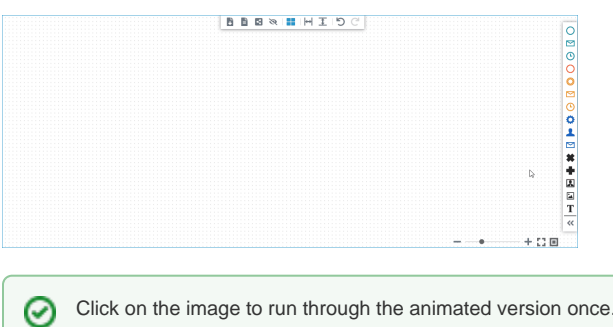

Click on the image to run through the animated version once. Click again to repeat.

## Some Hints for Working on the BPMN Canvas

<span id="page-1-0"></span>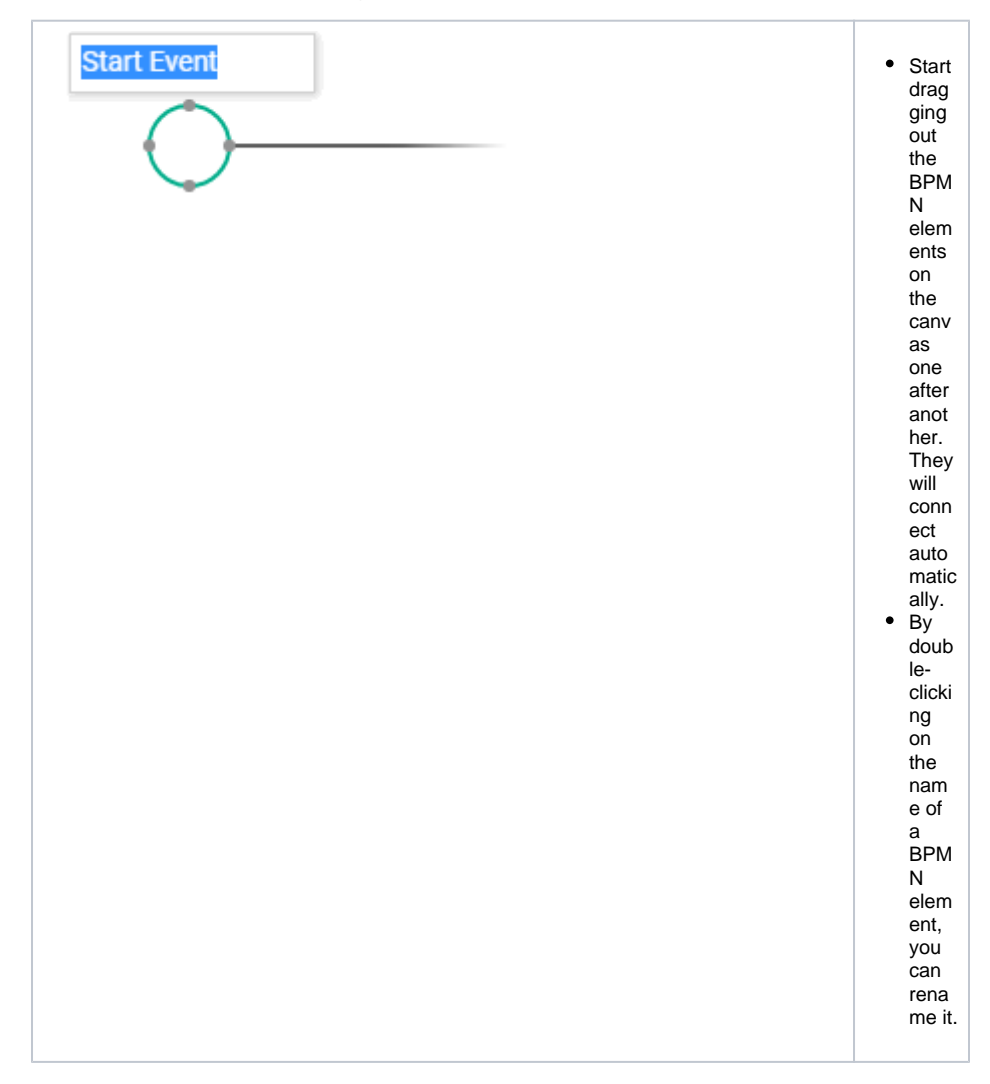

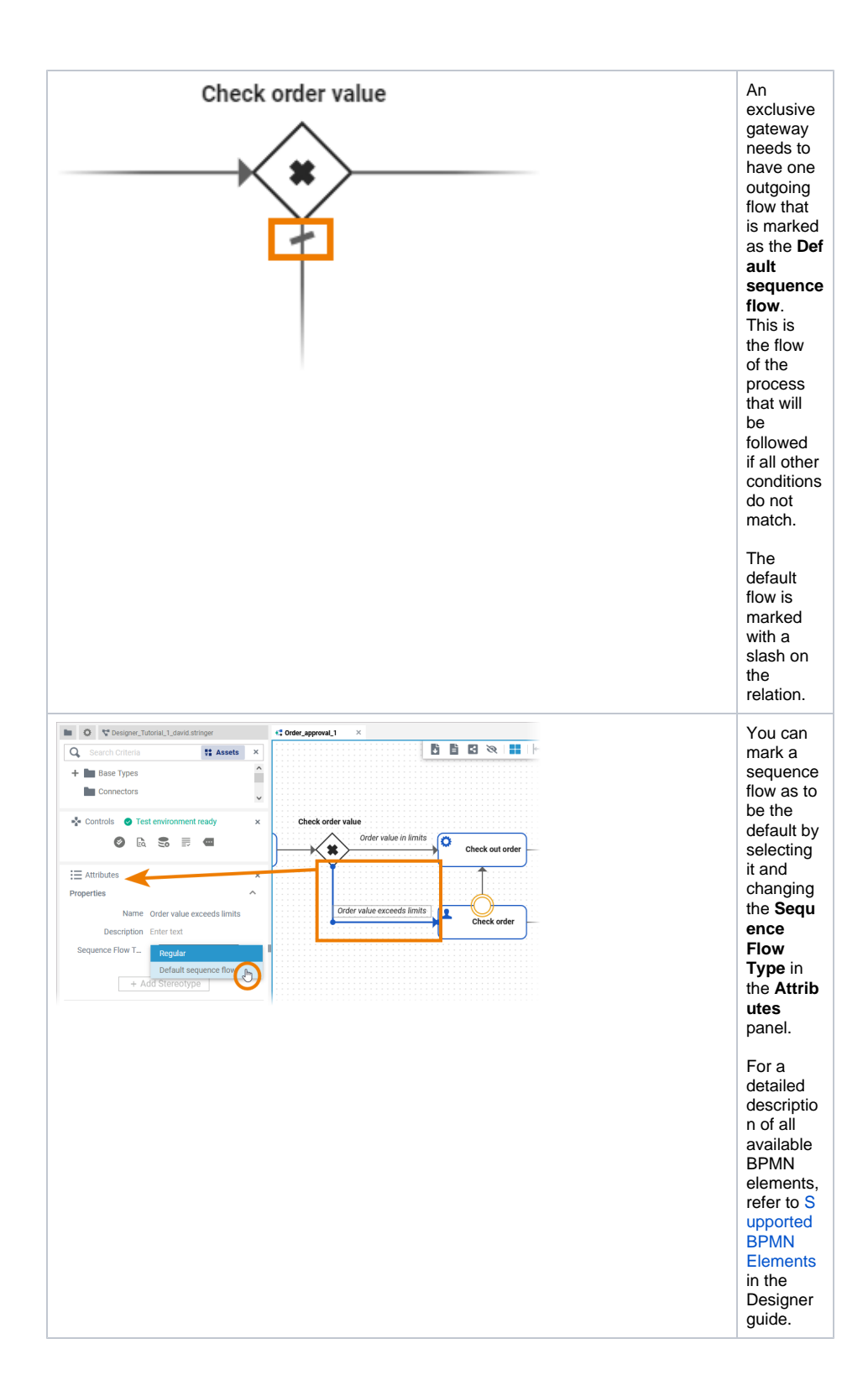

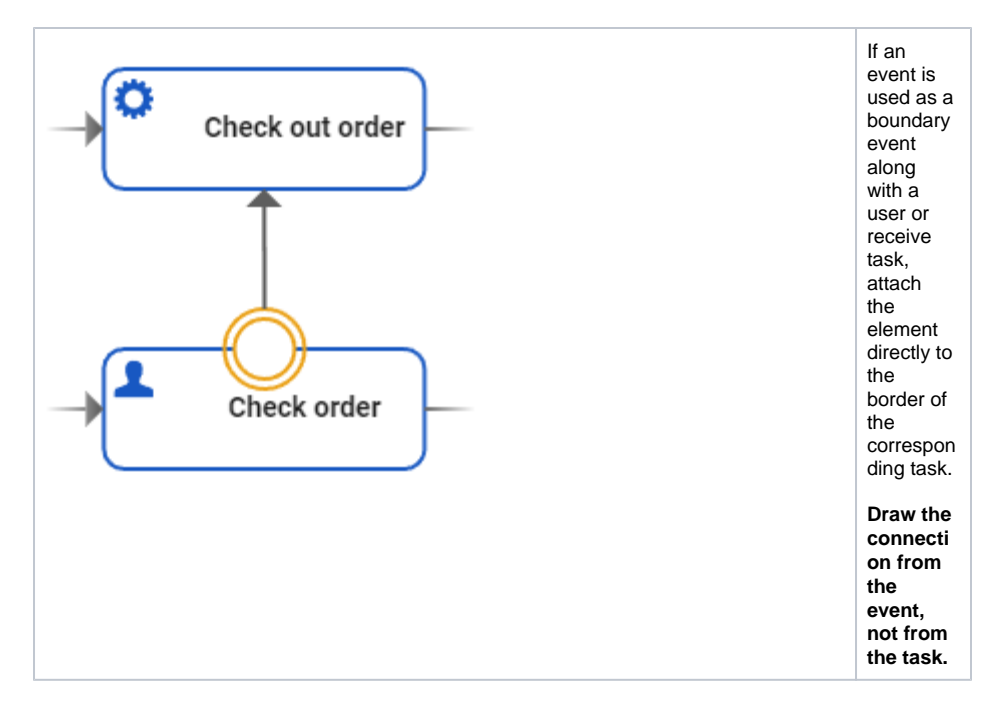

Now that the business process is drawn, you can design the forms where users will later enter the required data.